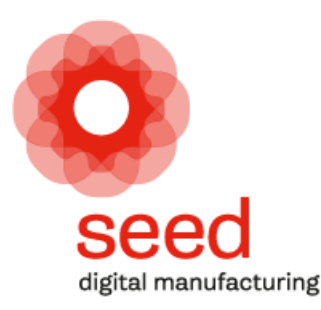

## Progetto Policoro Help Desk JIRA

**seed** digital manufacturing / Progetto Policoro Help Desk

#### Accesso al sistema di Help Desk

Ogni Utente abilitato potrà accedere al servizio dall'indirizzo: **http://support.glauco.it/servicedesk/customer/user/login**

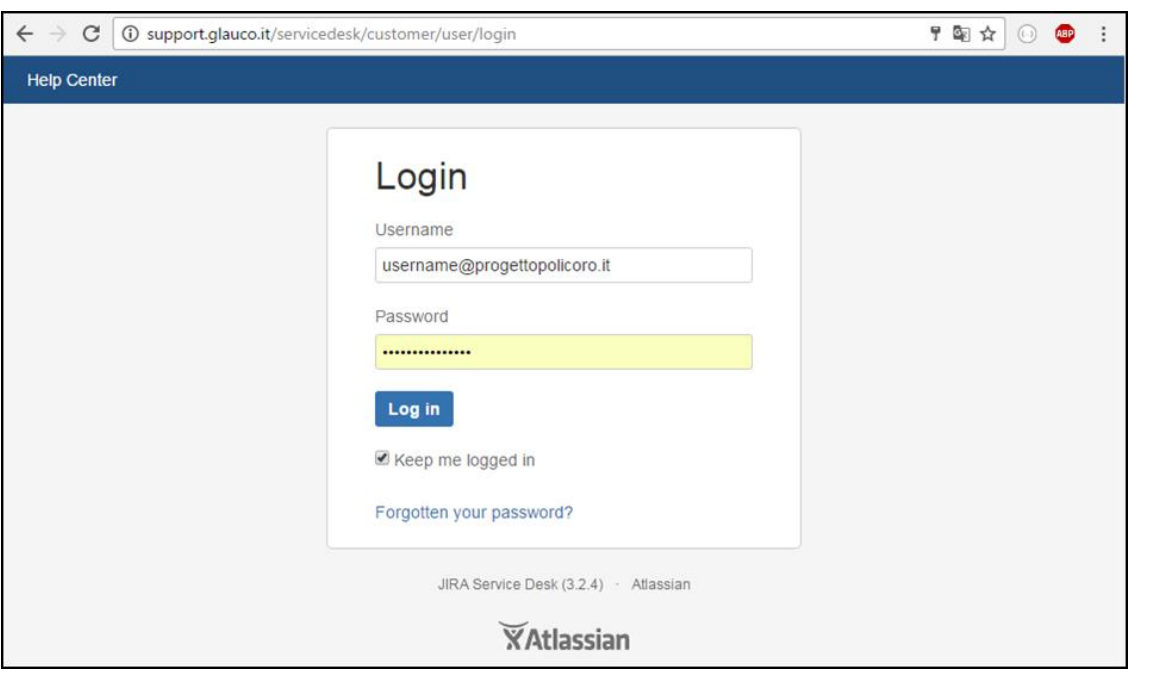

Per ogni Diocesi, sarà attivato un account con username uguale all'email istituzionale **diocesi@progettopolicoro.it** Per ogni Regione, sarà attivato un account con username uguale all'email istituzionale **regione@progettopolicoro.it** Al momento dell'attivazione dell'account, l'utente riceverà un'email (in lingua inglese) con il link per l'impostazione della password.

### Selezione del tipo di segnalazione

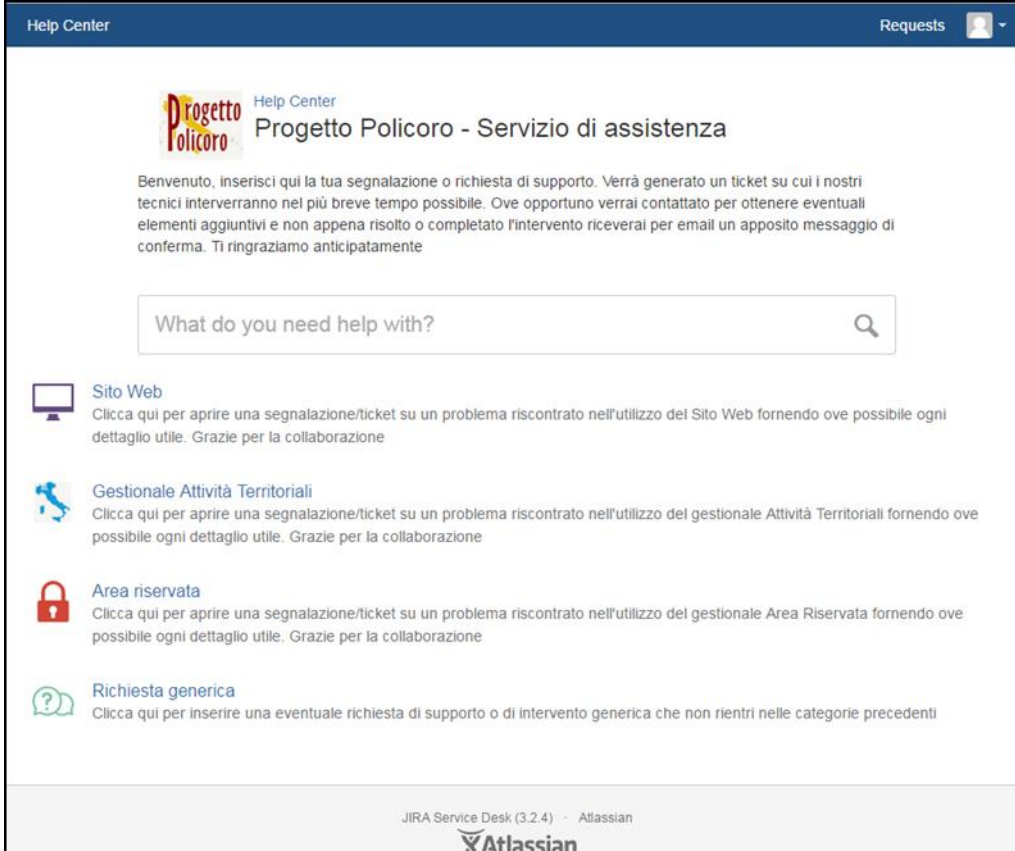

A seconda dell'oggetto della sua segnalazione, l'Utente può cliccare su:

- **Sito Web**
- **Gestionale Attività Territoriali**
- **Area riservata**
- **Richiesta generica**

Come descritto anche nel testo introduttivo presente nella pagina, il sistema genererà un ticket del quale l'utente potrà visionare gli stati di gestione e la risoluzione da parte dell'assistenza. **seed** digital manufacturing / Progetto Policoro Help Desk

#### Creazione della segnalazione

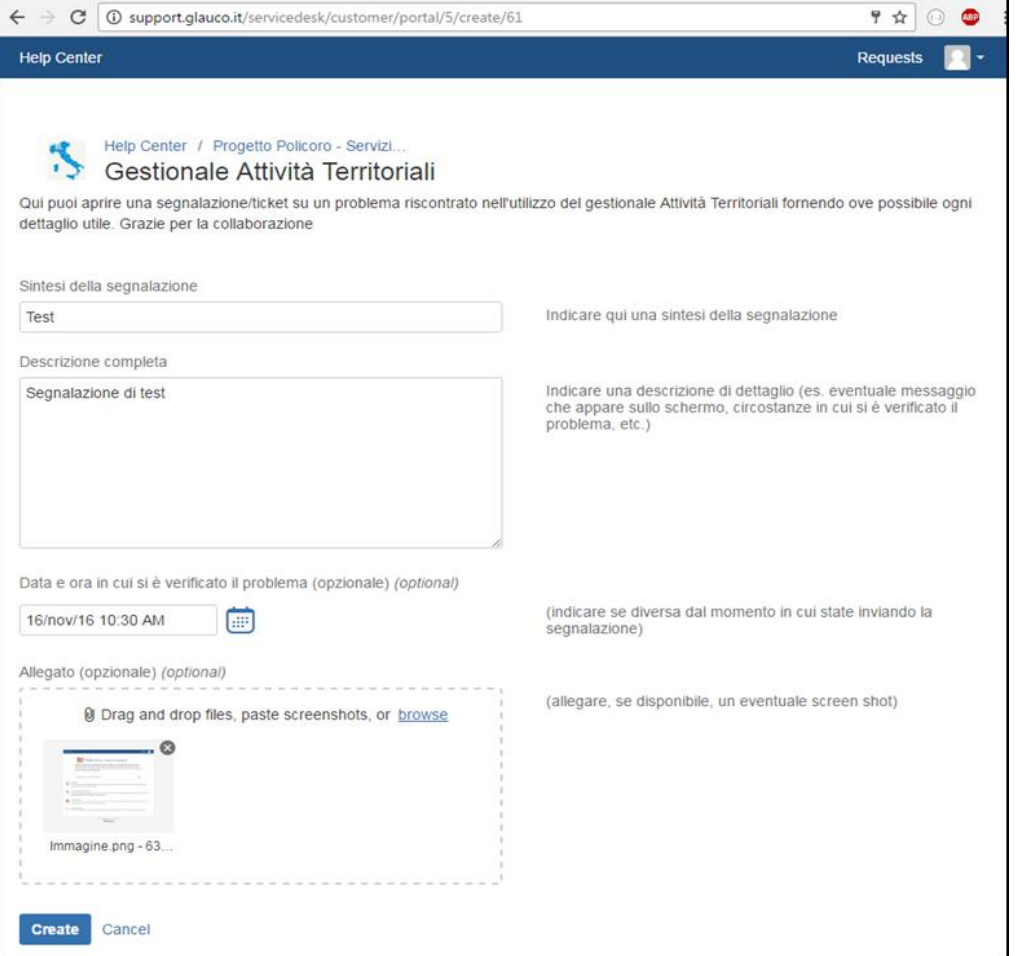

Nell'inserire la segnalazione, l'utente deve indicare:

- La sintesi della segnalazione, cioè un titolo;
- La descrizione completa.

Può inserire opzionalmente:

- La data e l'ora in cui si è presentato il problema;
- Uno o più allegati che possano chiarire meglio il problema, in particolare degli *screenshot*.

Cliccando sul pulsante «**Create**» l'utente crea la segnalazione che viene quindi inserita nel sistema di Help Desk.

**seed** digital manufacturing / Progetto Policoro Help Desk

## Dettaglio segnalazione

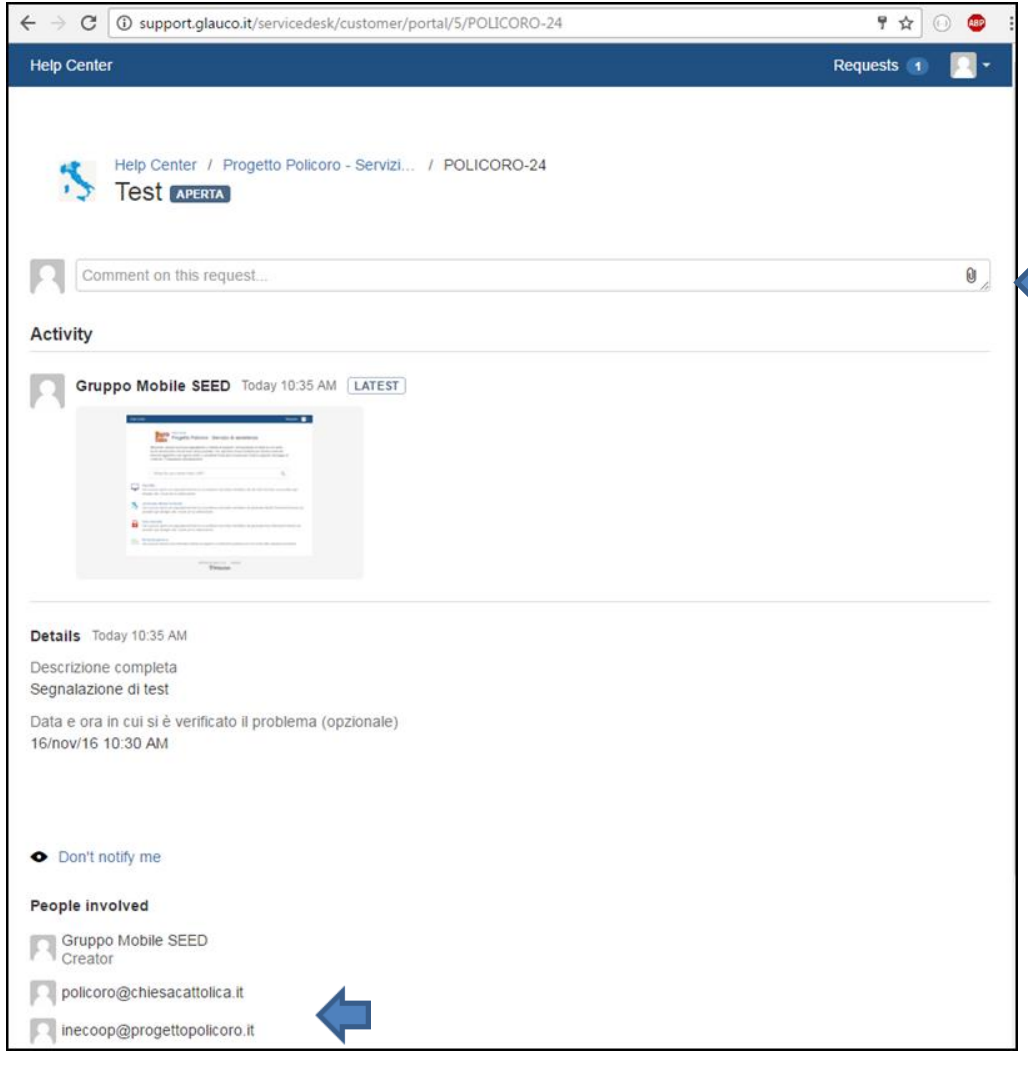

Dopo la creazione della segnalazione, il sistema ne propone il riepilogo all'utente.

L'utente può aggiungere dei Commenti alla segnalazione, sia per aggiungere dettagli raccolti in un secondo momento sia per rispondere ad eventuali quesiti posti dall'assistenza.

Su ogni ticket è possibile vedere gli utenti coinvolti.

Oltre all'utente che ha creato il ticket, indicato come *Creator*, sono sempre coinvolti

come «partecipanti» gli utenti:

**policoro@chiesacattolica.it**

**inecoop@progettopolicoro.it**

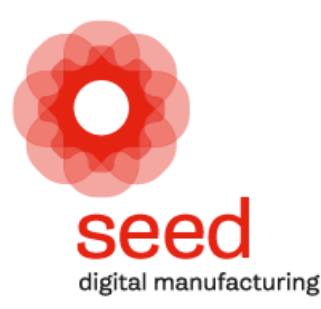

# Progetto Policoro Help Desk JIRA

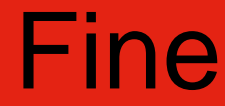